#Each**Child**Our**Future** 

# CORE Applicant User Manual

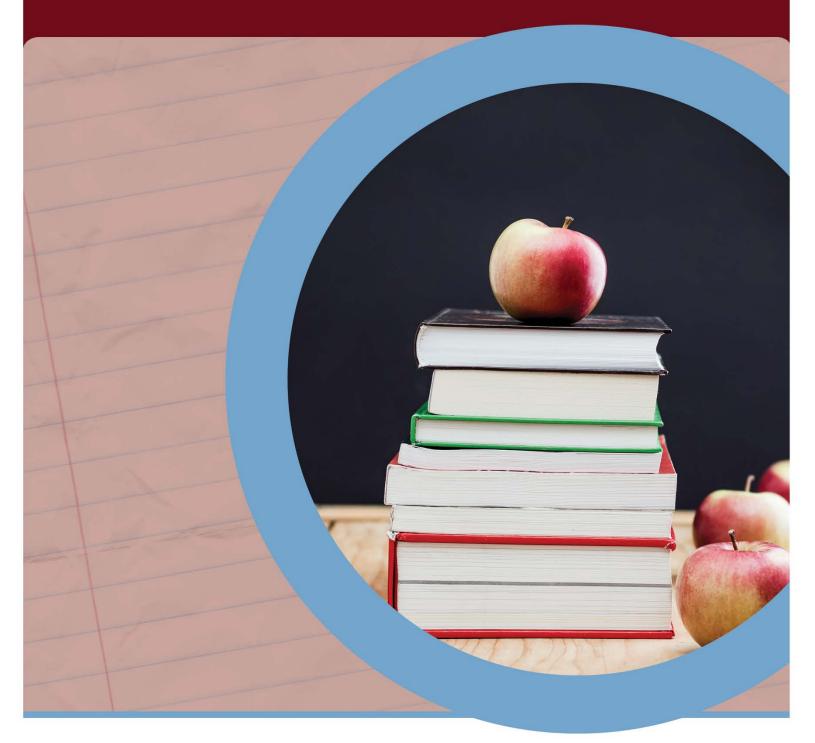

## **OFFICE OF EDUCATOR LICENSURE**

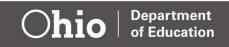

## **Table of Contents**

| Create an OHID Account                                                  | 2  |
|-------------------------------------------------------------------------|----|
| Department of Education Profile Setup                                   | 10 |
| Request an Educator State ID                                            | 17 |
| Access the CORE System                                                  | 19 |
| CORE Dashboard                                                          | 19 |
| DASHBOARD FEATURES                                                      | 19 |
| Submit an Application for Licensure                                     | 22 |
| APPLICATION INFORMATION                                                 | 22 |
| APPLICATIONS FOR NEW LICENSES OR PERMITS (NOT FOR RENEWAL OR ADD AREAS) |    |
| APPLICATIONS FOR RENEWALS AND ADD AREAS                                 | 30 |
| APPLICATION PAYMENT                                                     | 36 |
| Edit Personal Information                                               | 41 |
| PART 1: UPDATE OH\ID ACCOUNT                                            | 41 |
| PART 2: UPDATE CORE ACCOUNT                                             | 43 |
| NAME CHANGE                                                             | 45 |
| OH ID Account Help                                                      | 46 |
| Appendix A                                                              | 47 |
| CRIMINAL HISTORY AND PRIOR LICENSURE DISCIPLINE QUESTIONS               | 47 |
| CRIMINAL HISTORY AND PRIOR LICENSURE DISCIPLINE ERROR                   |    |
| MESSAGES                                                                | 50 |

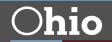

## **Create an OH|ID Account**

Access to the Ohio Department of Education's Connected Ohio Records for Educators (CORE) system is available through the Department's OHID portal. The OHID portal is an identity solution from the InnovateOhio Platform. The goal of OHIID is to create one simple and secure location for all Ohio citizens to access information and conduct business with the State of Ohio. Through OHIID, Ohio Department of Education users can access Department of Education and other statewide applications in a more secure, streamlined way.

Users must create an OHIID account and a Department of Education Profile to access the CORE system and submit applications for licensure. Begin by navigating to https://ohid.ohio.gov/. See also the Help Logging In | OHIID | Ohio's State Digital Identity Standard for complete instructions to Create a New OHID Account.

#### Step 1. Click Create OH|ID Account

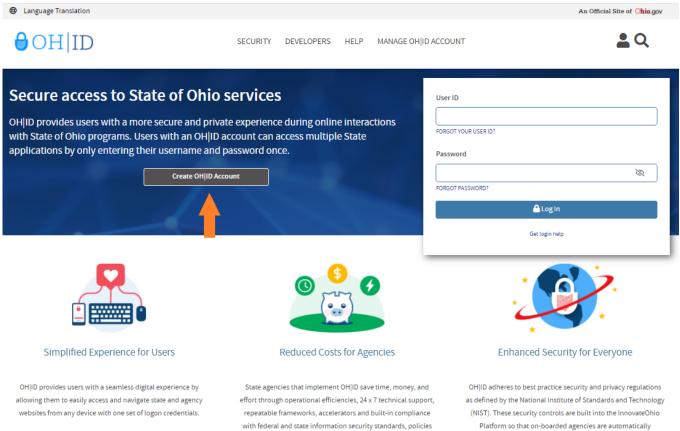

and regulations.

compliant. Agencies and their users can rest assured that their digital identities are kept safe and secure.

Are you interested in providing a more secure, private, and enhanced experience for your users?

(Figure 1 OH|ID Login Page)

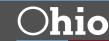

Step 2. Enter your email address and click Send PIN to have a one-time only PIN sent to the email you provided for verification.

| Language Translation |                                                                                                    | An Official Site of Ohio.gov |
|----------------------|----------------------------------------------------------------------------------------------------|------------------------------|
| ⊖OH ID               |                                                                                                    |                              |
|                      |                                                                                                    |                              |
| Create OH ID Account | Email Verification                                                                                                    |                              |
| 1 Email Verification | With one OH ID account, you can sign in to multiple State of Ohio agency systems more securely.<br>You need an active email address to create an OH ID account. Need to create one? Companies such as <u>Google</u> ,<br><u>Microsoft</u> , AOL, and <u>Yahoo</u> offer free email accounts. |                              |
| 2 Personal Info      | We need to verify the email address you want to use for your OH ID account. A one-time PIN will be emailed to<br>the email address you provide below.                                                                                                    |                              |
| 3 Pick a Username    | Email Address Confirm Email Address                                                                                                    |                              |
| (4) Create Password  |                                                                                                    |                              |
| 5 Account Recovery   |                                                                                                    |                              |
| 6 Terms & Conditions | Cancel Send PIN                                                                                                    |                              |
|                      |                                                                                                    |                              |
|                      | Keeping Your Information Safe<br>OH ID respects your privacy. All the data we collect is to give you a better and more secure service. OH ID<br>does not lease, sell, or release your information to private companies, contractors, or vendors for any<br>purpose.                          |                              |

(Figure 2 Create OH|ID Account Email Verification)

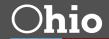

**Step 3**. Enter the PIN you received in the next window and click **Verify**. If you did not receive an email, check your junk and spam folders. The system-generated email usually arrives within a few seconds but may take up to several minutes. If necessary, click **Send me a new PIN** to invalidate the previous PIN and send a new one to your email.

Once your email is verified, click Next.

| Language Translation | An Official Site of <b>Ohi</b>                                                                                                    | o.gov |
|----------------------|----------------------------------------------------------------------------------------------------|-------|
| ⊖OH ID               |                                                                                                    |       |
|                      |                                                                                                    |       |
| Create OH ID Account | Email Verification                                                                                                    |       |
| 1 Email Verification | An email with a one-time PIN was sent to (your email address).                                                                                                    |       |
| 2 Personal Info      | ✓ VERIFIED                                                                                                    |       |
| 3 Pick a Username    | Having Trouble?                                                                                                    |       |
| 4 Create Password    | <ul> <li>Search your junk mail and spam folder for an email from: DONOTREPLY-EnterpriseIdentity@ohio.gov.</li> <li>Wait 10 minutes and refresh your email inbox.</li> </ul> |       |
| 5 Account Recovery   | Still Having Trouble?<br>Your email provider is likely marking this email as spam, which is blocking or delaying it.                                                        |       |
| 6 Terms & Conditions | <ul> <li>Add DONOTREPLY-EnterpriseIdenity@Ohio.gov to your contacts.</li> <li>Ask your IT administrator to add this email to the safe-sender list.</li> </ul>               |       |
|                      | Send me a new PIN                                                                                                    |       |
|                      | Cancel Next                                                                                                    |       |

(Figure 3 Create OH|ID Account Email Verification PIN)

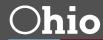

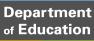

Step 4. Enter your personal information and click Next.

| Language Translation |                                                                                      |                                 |      |
|----------------------|--------------------------------------------------------------------------------------|---------------------------------|------|
| ⊖OH ID               |                                                                                      |                                 |      |
|                      |                                                                                      |                                 |      |
|                      |                                                                                      |                                 |      |
| Create OH ID Account | Personal Info                                                                        |                                 |      |
| Email Verification   | Legal First Name                                                                     | Legal Last Name                 | ]    |
| 2 Personal Info      | Date of Birth                                                                        | Last 4 digits of SSN (optional) |      |
| 3 Pick a Username    | mm/dd/yyyy<br>Be sure to use your real date of<br>birth, you may need it for account |                                 | J    |
| (4) Create Password  | recovery later.                                                                      |                                 |      |
| 5 Account Recovery   |                                                                                      |                                 |      |
| 6 Terms & Conditions |                                                                                      |                                 |      |
|                      | Cancel                                                                               |                                 | Next |

(Figure 4 Create OH|ID Account Personal Information)

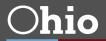

Step 5. Create a username for your OH|ID account and click Next.

| Language Translation |                                                                                                    |
|----------------------|----------------------------------------------------------------------------------------------------|
| ⊖OH ID               |                                                                                                    |
|                      |                                                                                                    |
| Create OH ID Account | Pick a Username                                                                                                    |
| Email Verification   | Must be between 6-64 characters                                                                                                    |
| Personal Info        | <ul> <li>Cannot start or end in a special character</li> <li>Cannot contain only numbers</li> <li>Only or @ No other special characters</li> </ul> |
| 3 Pick a Username    | Username                                                                                                    |
| (4) Create Password  |                                                                                                    |
| 5 Account Recovery   |                                                                                                    |
| 6 Terms & Conditions |                                                                                                    |
|                      | Cancel Next                                                                                                    |

(Figure 5 Create OH|ID Account Pick Username)

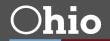

Step 6. Create a password for your OH|ID account and click Next.

| Language Translation |                                                                                                    |
|----------------------|----------------------------------------------------------------------------------------------------|
| ⊖OH ID               |                                                                                                    |
|                      |                                                                                                    |
| Create OH ID Account | Create Password                                                                                                    |
| Email Verification   | Password Requirements Must have at least 8 and no more than 30 characters in length                                                                                                    |
| Personal Info        | <ul> <li>Must contain 1 character from each of the following categories:</li> <li>Upper case letters (A-Z)</li> <li>Lower case letter (a-z)</li> </ul>                                     |
| Pick a Username      | <ul> <li>Numbers (0-9)</li> <li>Special characters (!\$#.,%@~^&amp;*+=&gt;&lt;(){}[]%'";:\/?')</li> </ul>                                                                                  |
| 4 Create Password    | <ul> <li>Cannot include your first name, last name, username, or OH ID</li> <li>Example: If your name or username is John Smith, your password cannot contain "John" or "Smith"</li> </ul> |
| 5 Account Recovery   | Password Confirm Password                                                                                                    |
| 6 Terms & Conditions |                                                                                                    |
|                      | Cancel Next                                                                                                    |
|                      |                                                                                                    |

(Figure 6 Create OH|ID Account Password)

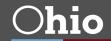

Department of Education **Step 7**. (Optional) Enter your mobile phone number to set up your mobile/text account recovery method for your OH|ID account and click **Next**.

| Language Translation |                                                                                                    |
|----------------------|----------------------------------------------------------------------------------------------------|
| ⊖OH ID               |                                                                                                    |
|                      |                                                                                                    |
| Create OH ID Account | Account Recovery                                                                                                    |
| Email Verification   | Your email (emailaddress@email.com) is the main way you'll reset your password. Adding your mobile number<br>to your account ensures that we have a way to reach you if you lose access to your email. |
| Personal Info        | Set up mobile/text message account recovery<br>You will receive a PIN via text message. Message and data rates apply. <u>See Terms &amp; Conditions and Privacy</u><br>Policies.                       |
| Pick a Username      | Mobile Number                                                                                                    |
| Create Password      | Send PIN                                                                                                    |
| 5 Account Recovery   | If you choose not to add your mobile number to your account at this time, you can <u>skip this step.</u>                                                                                               |
| 6 Terms & Conditions |                                                                                                    |
|                      | Cancel Next                                                                                                    |
|                      |                                                                                                    |

(Figure 7 OH|ID Account Recovery)

You will receive a text message with a PIN. Enter the PIN in the next OH|ID Account Recovery screen and click **Verify**. Once it is verified, click **Next**.

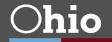

**Step 8**. Agree to the terms and conditions of your OH|ID account and answer the prompt to confirm you are not a robot. Click **Verify**. Then click **Create Account**.

| Language Translation |                                                                                                    |
|----------------------|----------------------------------------------------------------------------------------------------|
| ⊖OH ID               |                                                                                                    |
|                      |                                                                                                    |
| Create OH ID Account | Terms & Conditions                                                                                                    |
| Email Verification   | In order to proceed with creating your account, you must agree to the following terms and conditions.<br>By clicking "I Agree" and creating an OH ID account, you consent to use electronic signatures with the State of<br>Ohio and receive communications in electronic form. |
| Personal Info        | If you use this site, you are responsible for maintaining the confidentiality of your OH ID account(s) and<br>password(s) and for restricting access to your computer, and you agree to accept responsibility for all activities                                                |
| Pick a Username      | that occur under your OH ID account(s) or password(s). The Ohio Department of Administrative Services reserves the right, in the event of a violation of law or State of Ohio policy, or as a result of any suspicious                                                          |
| Create Password      | activity occurring on your OH ID account, to refuse service, terminate accounts, remove or edit content on ohid.ohio.gov, or cancel transactions related to your OH ID account.                                                                                                 |
| Account Recovery     | I Agree                                                                                                    |
| 6 Terms & Conditions | Confirm you are not a robot<br>What is forty six thousand and fifty eight as a number?                                                                                                    |
|                      | Verify                                                                                                    |
|                      | Cancel Create Account                                                                                                    |
|                      |                                                                                                    |

(Figure 8 OH|ID Terms & Conditions)

After you click **Create Account**, you will see a prompt to check the email address you provided when setting up your OH|ID account. Click **log in to OH|ID** to access your OH|ID account login screen. The username and password you created should already be filled in for you. If not, enter the information and click **Log in**.

Your next step is to create a Department of Education profile or link your new OHID account to your existing Department of Education profile. Please proceed to the **Department of Education Profile Setup** section of this manual for instructions.

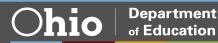

## **Department of Education Profile Setup**

You will create your Department of Education profile (or link to your existing Department of Education profile) after setting up your OHIID account. Go to https://ohid.ohio.gov/ to log in to your OHIID account. Then follow the directions below.

#### Step 1. Click Visit the App Store.

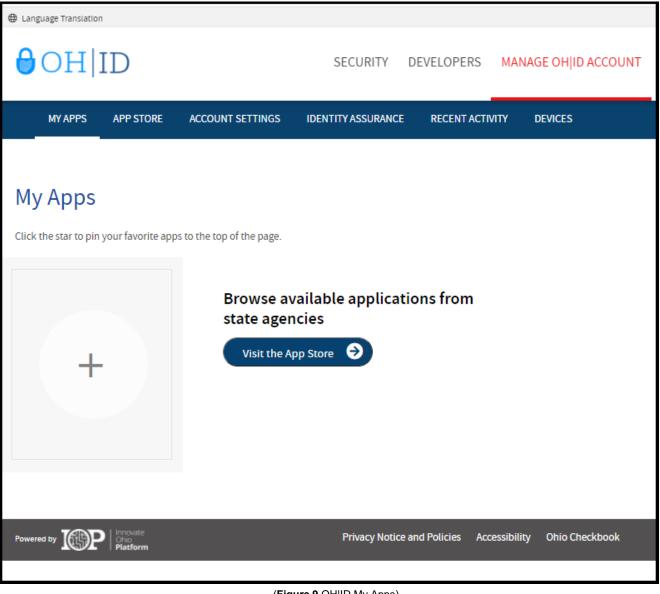

(Figure 9 OH|ID My Apps)

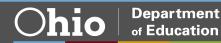

| Step 2. Click Request Access in the Department of Education P | <b>rofile Setup</b> app tile. |
|---------------------------------------------------------------|-------------------------------|
|---------------------------------------------------------------|-------------------------------|

| Language Translation                                          |                                                                                                   |                         |                      |                                                                                        | An Official Site of Ohio.gov                |
|---------------------------------------------------------------|---------------------------------------------------------------------------------------------------|-------------------------|----------------------|----------------------------------------------------------------------------------------|---------------------------------------------|
| ⊖OH ID                                                        | SECU                                                                                              | RITY DEVELOPERS         | MANAGE OH ID ACCOUN  | Т                                                                                      | Log Out Help Search                         |
| Welcome to the Ap<br>Search state agency online tools or apps |                                                                                                   |                         |                      | Your Name   Your User ID                                                               | 9   Your Email                              |
| Search by Keyword                                             |                                                                                                   |                         | Filter by State Agen | cies                                                                                   |                                             |
| App or Agency Name                                            |                                                                                                   | ۹                       | All Agencies 🗙       |                                                                                        |                                             |
|                                                               |                                                                                                   |                         |                      |                                                                                        | RESET                                       |
|                                                               |                                                                                                   |                         |                      |                                                                                        |                                             |
| Cohio<br>Unemployment                                         |                                                                                                   | ıF                      | <b>a</b>             | 6                                                                                      | salesforce                                  |
| Promoted<br>Manage Unemployment                               | Building Demolition and<br>Site Revitalization                                                    | Department o<br>Profile | Setup                | Department of Taxation<br>Online Notice Response                                       | DODD RapidResponse                          |
| Benefits<br>Access to the Ohio Job Insurance<br>system        | This program is designed to provide<br>grants for the demolition of<br>commercial and residential | Create a profile wit    | h the Department     | Securely send documents in<br>response to most notices received<br>from the Department | DODD RapidResponse Community<br>Application |
| Details Request Access                                        | Details Request Access                                                                            | Details                 | lequest Access       | Details Request Access                                                                 | Details Request Access                      |

(Figure 10 OH|ID Apps Store)

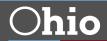

#### Step 3. Click Request Access to Group.

| Language Translation |                                                                                                    | An Official Site of Ohio.gov |
|----------------------|----------------------------------------------------------------------------------------------------|------------------------------|
| OH∣ID                | SECURITY DEVELOPERS MANAGE OHID ACCOUNT                                                                                                    | Log Out Help Search          |
| MY APPS APP STOP     | RE ACCOUNT SETTINGS IDENTITY ASSURANCE RECENT ACTIVITY DEVICES                                                                                                    |                              |
| < Go Back            |                                                                                                    |                              |
|                      | Department of Education Profile Setup                                                                                                    |                              |
| Ĥ                    | After creating an account in OH ID, the next step to accessing the Department of Education's (EDU) applications is to<br>create a user profile with EDU or link your new OH ID account to an existing EDU profile. This application walks you<br>through those steps, and only needs to be performed once. | REQUEST ACCESS TO GROUP 🗗    |

(Figure 11 Department of Education Profile Setup Request Access)

**Step 4**. A pop-up will appear containing the Terms and Conditions. Check the box next to **Agree to Terms** and click **Request Access to Group** to proceed.

| computer system                                              | ains government information and is restricted to authorized users ONLY. Unauthorized access, use, misuse, or modification of this<br>n or of the data contained herein or in transit to and from this system is strictly prohibited, may be in violation of state and federal law,<br>ect to administrative action, civil and criminal penalties. Use of the system is governed by United States law and Ohio law and                                                                                                    |
|--------------------------------------------------------------|----------------------------------------------------------------------------------------------------|
| record and disclo<br>resources. Such r<br>this system by a t | ectation of privacy in any material placed or viewed on this system. The State of Ohio monitors activities on this system and may<br>use those activities internally and to law enforcement and other entities to ensure the proper and lawful use of its information and<br>monitoring may result in the acquisition, recording and analysis of all data being communicated, transmitted, processed or stored in<br>user. The State of Ohio complies with state and federal law regarding legally protected confidential information but may not treat any<br>ate or confidential. ANYONE USING THIS SYSTEM EXPRESSLY CONSENTS TO SUCH MONITORING. |
| 1 A A A A A A A A A A A A A A A A A A A                      | ment of Administrative Services reserves the right to take appropriate legal action in any state or federal court to address any<br>athorized use of this site, and you consent to exclusive jurisdiction and venue in such courts.                                                                                                    |

(Figure 12 Terms and Conditions)

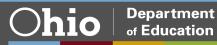

You may receive notification that your request to access the Ohio Department of Education Profile has been submitted. Check the email you used when setting up your OH|ID account to verify your request has been granted.

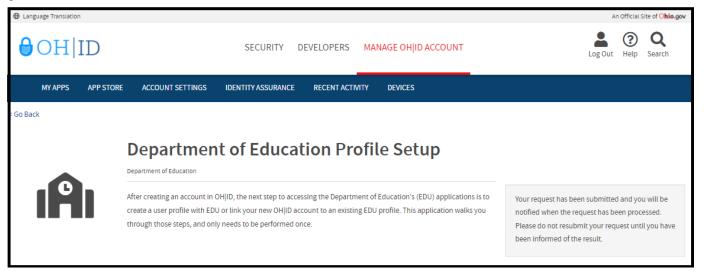

(Figure 13 Department of Education Profile Setup Request Submitted)

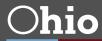

**Step 5**. Once you receive the email verifying your request has been granted, click **My Apps** on your OH|ID dashboard. Then click **Open App** in the Department of Education Profile Setup tile.

| Language Translation  |                       |                           |                    |                |              |
|-----------------------|-----------------------|---------------------------|--------------------|----------------|--------------|
| <b>∂</b> OH ]         | ID                    |                           | SECURITY           | DEVELOPERS     | MANAGE OH ID |
| MY APPS               | APP STORE             | ACCOUNT SETTINGS          | IDENTITY ASSURANCE | RECENT ACTIVIT | TY DEVICES   |
|                       |                       |                           |                    |                |              |
| My Apps               |                       |                           |                    |                |              |
|                       | your favorite app     | s to the top of the page. |                    |                |              |
| I                     |                       | r                         |                    |                |              |
| Department<br>Profile | of Education<br>Setup |                           |                    |                |              |
| Create a pro<br>Depar | file with the         |                           |                    |                |              |
| Details               | Open App              | ]                         |                    |                |              |

(Figure 14 Open Department of Education Profile Setup App)

**Step 6a**. If a Department of Education profile is found, you will be prompted to view your Department of Education apps. Click **View Applications**.

| Department of Education Profile                                                                                                    |  |  |  |  |  |  |
|----------------------------------------------------------------------------------------------------|--|--|--|--|--|--|
| We have successfully found your Department of Education profile! Please click the "View Applications" button below to view your applications. View Applications |  |  |  |  |  |  |

(Figure 15 Department of Education Profile Found)

You are now ready to access the CORE system. Please proceed to the *Access the CORE System* section of this manual.

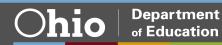

Department of Education

 $\bigcirc$ hio

**Step 6b**. If a Department of Education profile is not found, click **Create Profile** to create your Department of Education Profile.

| Department of Education Profile                                                                                     |  |
|----------------------------------------------------------------------------------------------------|--|
| Welcome to the Ohio Department of Education. Please create a Profile by clicking the "Create Profile" button below. |  |

(Figure 16 Create Department of Education Profile)

**Step 7**. Complete the Department of Education Profile Creation Pages and click **Next** at the bottom of each page.

|                                                                             | Home   About ODE   State Agencies   Online Services   Ohio.g          | ov |
|-----------------------------------------------------------------------------|-----------------------------------------------------------------------|----|
| <b>Ohio</b> Department<br>of Education                                      |                                                                       |    |
|                                                                             | CONTACT US                                                            |    |
|                                                                             |                                                                       |    |
| DI                                                                          | EPARTMENT OF EDUCATION PROFILE CREATION PAGE                          |    |
| Which role best applies to you?                                             |                                                                       | 1  |
| (Multiple roles can be selected)  I am applying for an initial (or renewing | g a previously issued) Ohio Department of Education license or permit |    |
| I am a parent, signing up for College C                                     | Sredit Plus program                                                   |    |
| I am an adult student applying for the A                                    | Adult Diploma or Adult 22+ Programs                                   |    |
| I am a parent, signing up for Scholarsh                                     |                                                                       |    |
| Other reasons such as Scholarship Pro                                       |                                                                       |    |
|                                                                             |                                                                       |    |
| documents. FIRST NAME: Required                                             |                                                                       |    |
| First name is required                                                      |                                                                       |    |
| MIDDLE NAME:                                                                |                                                                       |    |
|                                                                             |                                                                       |    |
| CURRENT LAST NAME:                                                          |                                                                       |    |
| Required                                                                    |                                                                       |    |
|                                                                             |                                                                       |    |
| PREVIOUS LAST NAME:                                                         |                                                                       |    |
|                                                                             |                                                                       |    |
| SSN4: Why does ODE ask for th<br>What if I don't have a SSI                 |                                                                       |    |
| Required                                                                    |                                                                       |    |
| BIRTH DATE:                                                                 |                                                                       |    |
| Required                                                                    |                                                                       |    |
|                                                                             |                                                                       |    |
|                                                                             | NEXT                                                                  |    |
|                                                                             |                                                                       |    |
|                                                                             |                                                                       |    |

(Figure 17 Department of Education Profile Creation Page)

| Ohio Department<br>of Education                                             |                              |
|-----------------------------------------------------------------------------|------------------------------|
|                                                                             | CONTACT UB                   |
|                                                                             |                              |
| DEPARTMENT OF EDUC                                                          | CATION PROFILE CREATION PAGE |
| Contact Information                                                         |                              |
| Home - Physical Address                                                     | Home - Mailing Address       |
| ADDRESS LINE 1:                                                             | S MAILING SAME AS PHYSICAL?  |
| Required                                                                    |                              |
|                                                                             | ADDRESS LINE 1:              |
| ADDRESS LINE 2:                                                             |                              |
|                                                                             |                              |
|                                                                             | ADDRESS LINE 2:              |
| CITY:                                                                       |                              |
| Required                                                                    |                              |
|                                                                             | спу:                         |
| STATE:                                                                      |                              |
| [Required]                                                                  |                              |
|                                                                             | STATE:                       |
| ZIP:                                                                        | ~                            |
| Required                                                                    |                              |
|                                                                             | ZIP:                         |
| ZIP4:                                                                       |                              |
|                                                                             |                              |
|                                                                             | ZIP4:                        |
|                                                                             |                              |
|                                                                             |                              |
| PHONE NUMBER:                                                               |                              |
| Required                                                                    |                              |
|                                                                             |                              |
| Identity Verification Information                                           |                              |
| OFFICE EMAIL ADDRESS                                                        | CONFIRM OFFICE EMAIL ADDRESS |
| Optional                                                                    | Optional                     |
|                                                                             |                              |
| HOME EMAIL ADDRESS                                                          | CONFIRM HOME EMAIL ADDRESS   |
| Required                                                                    | Required                     |
|                                                                             |                              |
| OHIO DRIVER LICENSE OR STATE OF OHIO ID NUMBER:                             |                              |
| or                                                                          |                              |
| UPLOAD VERIFICATION DOCUMENT                                                |                              |
|                                                                             |                              |
| Click here for a list of acceptable verification documents.                 |                              |
|                                                                             |                              |
| Account Information                                                         |                              |
| I agree to Ohio Department of Education Terms of Service and Privacy Policy |                              |
|                                                                             |                              |
|                                                                             | NEXT GO BACK                 |

(**Figure 18** Department of Education Profile Creation Page)

**Step 8**. After you have completed the Department of Education Profile Creation pages, you will receive a validation code in a confirmation email. Enter the information requested, including the validation code, in the confirmation dialog box and click **Continue**. You are now ready to request an Educator State ID. Please proceed to the **Request an Educator State ID** section of this manual.

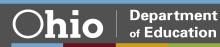

## **Request an Educator State ID**

The Ohio Department of Education creates and assigns Educator State ID numbers to individuals for use in the CORE system. The Educator State ID is necessary to complete an application for licensure. Educator State IDs also help Department staff identify and eliminate the occurrence of duplicate records in the Department's database.

Please complete the following steps to request an Educator State ID:

**Step 1**. First, you must have an OH|ID account and create a Department of Education Profile. If you have not completed these steps, please follow the instructions beginning in the *Create an OH|ID Account* section of this manual.

**Step 2**. After you have created an OH|ID account and Department of Education Profile, navigate to <u>https://ohid.ohio.gov/</u> and log in to your OH|ID account.

Step 3. Open the Educator Licensure and Records (CORE) app under My Apps.

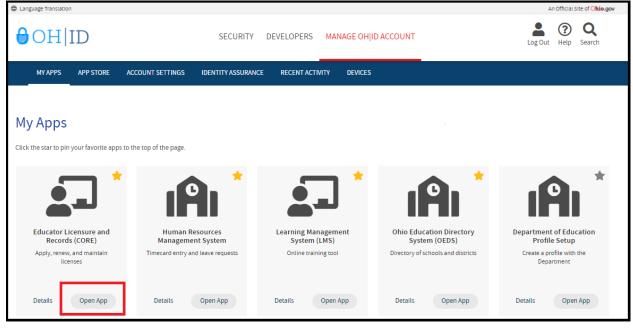

(Figure 19 OH|ID My Apps)

Step 4. Click My Profile in the red ribbon at the top of your CORE Dashboard.

| Welcome :                                                                         | HOME   | ABOUT ODE | STATE AGENCIES | ONLINE SERVICES | Ohio.gov         |
|-----------------------------------------------------------------------------------|--------|-----------|----------------|-----------------|------------------|
|                                                                                   |        |           | 🔁 LO           | GOUT Session T  | Timeout:00:29:07 |
| EDUCATOR LICENSURE - RESIDENT EDUCATOR - PUPIL ACTIVITY - LPDC - CORE DASHBOARD - |        |           |                |                 | MY PROFILE       |
|                                                                                   |        |           |                |                 |                  |
| Messages & Notifications                                                          | Help 🌘 |           |                |                 | T                |
|                                                                                   |        |           |                |                 |                  |

#### (Figure 20 CORE Dashboard)

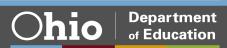

**Step 5**. Click **Obtain Educator State ID** and answer the questions in the pop-up box. If you answer **Yes** to any of these questions, you already have an Educator State ID. You may be prompted to select an account that matches your demographic information. Once you have answered all the questions correctly, your Educator State ID will be assigned automatically and appear on your CORE Dashboard under **My Educator State ID**.

**Please note:** If you are a credentialed educator in the State of Ohio, you already have an Educator State ID. You will see it on your CORE Dashboard under **My Educator State ID** and in My Profile under **Educator State ID**. *IF* you are a credentialed educator in the State of Ohio *and* the **Obtain Educator State ID** button appears, you may have a duplicate record. This requires maintenance in the Department's data system. **DO NOT click Obtain Educator State ID if you are a credentialed educator.** Please contact Educator Licensure Customer Support at Educator.Licensure@education.ohio.gov to correct the duplicate records.

| Obtain State ID                                                                                 | 2      | × |
|-------------------------------------------------------------------------------------------------|--------|---|
| Please select Yes or No to the questions listed below:                                          |        |   |
| Have you ever requested educator licensure from the Ohio Department of Education?               | Yes No |   |
| Do you have an Issued or Expired educator license, certificate, or permit in the State of Ohio? | Yes No |   |
| Are you currently an enrolled e-Signer for licensure requests in the CORE system?               | Yes No |   |
|                                                                                                 |        |   |
|                                                                                                 | Close  |   |

(Figure 21 Obtain State ID Pop-Up Box)

You are now ready to access your CORE Dashboard and submit an application for licensure. Please go to the *CORE Dashboard* section of this manual for important information regarding your CORE Dashboard.

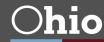

## Access the CORE System

Once you have set up your OH|ID account and created your Department of Education profile, you may log in and access the CORE system.

Navigate to <u>https://ohid.ohio.gov/</u> and log in to your OH|ID account. Then click **Open App** in the Educator Licensure and Records (CORE) app to access your CORE Dashboard where you will complete your application requests.

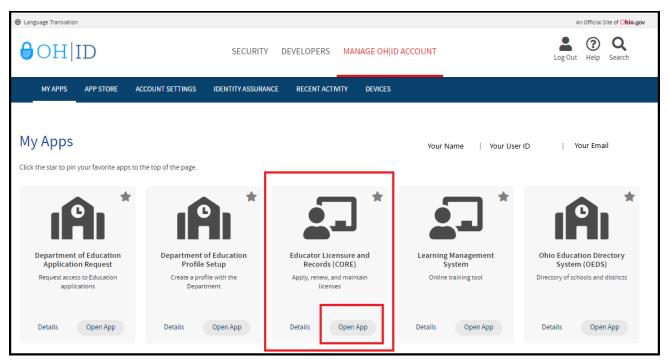

(Figure 22 Educator Licensure and Records (CORE) App)

Please note that if you have never been issued an Educator State ID number before, you must complete the process and obtain one before you can submit an online licensure application. See the *Request an Eductator State ID* section of this manual before continuing.

## **CORE Dashboard**

Your CORE Dashboard allows you to access the features in CORE. The items that appear on your CORE Dashboard are customized to you. The red ribbon at the top of the page will indicate access areas based on your unique user role(s).

#### **DASHBOARD FEATURES**

• The **Messages & Notifications** box at the top of the page displays the most recent notifications that may affect you.

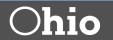

• The **HELP** icon in the blue ribbon at the top of the **Messages & Notifications** box links to a list of helpful resources including contact information for the Office of Educator Licensure.

|              | EDUCATOR LICENSURE - | RESIDENT EDUCATOR - | PUPIL ACTIVITY - | LPDC <del>-</del> | CORE DASHBOARD + |        |
|--------------|----------------------|---------------------|------------------|-------------------|------------------|--------|
|              |                      |                     |                  |                   |                  |        |
| Messages & N | Notifications        |                     |                  |                   |                  | Help O |

(Figure 23 Messages & Notifications Section of CORE Dashboard)

My Credentials displays your active and historical credential information. From this section, you may begin
an application for a new license or renew, advance, align or transition currently held licenses. You also may
download and print a copy of your active credential. NOTE: You must click View History to see a full list of
your credential history.

| 🍎 My Credentials                                                                                                    | Apply fo    | or NEW C              | redential 🕇        | View History         | 00       |
|----------------------------------------------------------------------------------------------------|-------------|-----------------------|--------------------|----------------------|----------|
| If you have never held an Ohio license or are applying to receive a new credential that you have not previously held, please click the <i>Apply for NEW Credential button</i> . If you are a license holder renewing or modifying a license that you currently hold or have held in the past, please find the credential in the list below and select the <i>Action</i> button. |             |                       |                    |                      |          |
| Credential 🔶 S                                                                                                    | E<br>Status | ffective<br>Year Vear | Expiration<br>Date | Credential<br>Number | Action   |
| 5 Year Professional Adolescence to<br>Young Adult (7-12) License                                                                                                    | xpired      | 2009                  | 06/30/2014         |                      | Action - |
| 2 Year Provisional Adolescence to<br>Young Adult (7-12) License                                                                                                    | xpired      | 2007                  | 06/30/2009         |                      | Action - |
| Total credentials: 2                                                                                                    |             |                       |                    |                      |          |

(Figure 24 My Credentials Section of CORE Dashboard)

My Account displays your payment history and current account balance. You may make a payment
from this section. Submitting a payment is easy with the secure, online system that accepts credit cards
and electronic checks (e-checks) for licensure applications. You may also request a refund if you have
a positive balance available that you will not be applying toward a future application.

| \$ My Account        | Make Payment 🗃 | View History 🕲 Click to Hide - | θ |
|----------------------|----------------|--------------------------------|---|
| Last 5 transactions: |                |                                |   |
| Transaction Type     | Amount         | Transaction Date               |   |
| License Issued       | \$-100         | 06/11/2009                     |   |
| Payment              | \$100          | 06/04/2009                     |   |
| License Issued       | \$0            | 05/25/2007                     |   |
| License Issued       | \$-24          | 05/04/2007                     |   |
| Evaluation Fee       | <b>\$-50</b>   | 05/04/2007                     |   |

(Figure 25 My Account Section of CORE Dashboard)

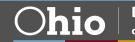

• **My Documents** displays documents you have uploaded to your account. You may upload required transcripts and other documents by clicking **Upload Documents** and following the prompts.

| Hy Documents       |      | Upload Documents | ⊙ CI | ick to Hide 🗕 🌘 |
|--------------------|------|------------------|------|-----------------|
| DOCUMENT TYPE      | ÷    | DATE RECEIVED    | •    | ACTION          |
| Application        | 06/0 | 05/2009          |      | View 🛃          |
| Transcript         | 04/2 | 23/2007          |      | View 🛃          |
| Transcript         | 04/2 | 23/2007          |      | View 🛃          |
| Application        | 04/2 | 23/2007          |      | View 🗹          |
| Total documents: 4 |      |                  |      |                 |

(Figure 26 My Documents Section of CORE Dashboard)

- **High Performing Educator Summary** displays your eligibility criteria information for the consistently highperforming teacher designation.
- **My Application Status** displays the status of your application(s). You may check the status of an application you submitted or edit, delete or submit an application you began previously. You may only edit or delete an application you have not yet submitted. Click **Action** next to the credential application you need to edit. You may change any information except the type of credential you requested. You may also and pay and submit an application you previously started. If you requested the wrong credential, you must delete the application request and start a new one. Note that submitted applications cannot be deleted. If you submit an application in error, please contact the Office of Educator Licensure to have it declined.

| L My Application Stat                                                                                                    | us                      | Pay & Submit <b>\$</b> View History <b>©</b> |  |  |  |  |
|----------------------------------------------------------------------------------------------------|-------------------------|----------------------------------------------|--|--|--|--|
| Below is a list of applications you have submitted. The status will be updated accordingly as your application moves through the review process.<br>Submitted Applications (last 365 days)<br>No applications to display. |                         |                                              |  |  |  |  |
|                                                                                                    |                         |                                              |  |  |  |  |
| Applications Not Yet Subr                                                                                                    | nitted                  |                                              |  |  |  |  |
| INITIATED<br>DATE                                                                                                    | CREDENTI                | AL 🔶 ACTION                                  |  |  |  |  |
| 11/18/2020 5 Year Professi                                                                                                    | onal Early Childhood (F | P-3) License / New Out of Action -           |  |  |  |  |
| State                                                                                                    |                         | C Edit Application                           |  |  |  |  |
| Total applications: 1                                                                                                    |                         | Delete Application                           |  |  |  |  |
|                                                                                                    |                         | \$ Pay and Submit Application                |  |  |  |  |

(Figure 27 My Application Status Section of CORE Dashboard)

- **My Background Checks** displays the history of BCI and FBI background checks that have been reported to the Department of Education.
- My Resident Educator Summary allows Resident Educator and Alternative Resident Educator license holders to view their progress in the Resident Educator program and the results of any Resident Educator Summative Assessment scores.
- Assessment Data displays your licensure exams that have been reported to the Ohio Department of Education.

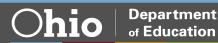

## Submit an Application for Licensure

## **APPLICATION INFORMATION**

During the application process you will be prompted to provide information related to your licensure request. All applications will include some basic questions regarding your Ohio residency, eligibility for the military fee waiver and criminal history. Additionally, you must electronically sign your application by selecting **Yes** in the **Applicant Signature** section. Please see below for information regarding some prompts you may see in your application.

- Effective Date. You will need to select an effective year for your license or permit during the application process. Note that all credentials will be "effective" on July 1 of the chosen effective year.
- **Required Signatures**. If your application requires approval from an employing school, district, educational service center or from an Ohio college or university, you must enter the Information Retrieval Number (IRN) provided by the organization or the name of the organization. Select the correct organization by clicking the name or IRN in the list that populates after you type it. You also may click **Find** and type the IRN or organization name in the pop-up box provided and click **Find Organization**. If you accidentally select the wrong organization, simply click **Reset** to clear the selection.
- **Documents**. Your application may require the submission of documents, which you may upload in your application. Please note that you may also open and view your previously uploaded documents while you are still completing your application.
- **Transcripts**. If a university transcript is required to process your application, please scan and upload your original, official university transcript in PDF format. Do not submit grade reports, photos of transcripts or unofficial transcripts. It is not necessary to resubmit transcripts already in your file. Please see the following instructions before uploading your transcripts.
  - The date your degree was awarded must be visible.
  - o Include all pages of your transcript (front and back).
  - The registrar's signature must be visible.
  - The transcript key or guide must be included.
  - o Create one PDF file per university transcript (do not upload pages separately).
  - Upload transcripts from multiple universities separately (each transcript must be one PDF file).
  - Electronic transcripts may only be sent <u>directly from the issuing college or university</u> to educator.licensure@education.ohio.gov.
  - o Do not submit transcripts that will expire or are password protected or locked.
  - International Credentials: You must provide a course-by-course analysis from a Department approved international credential evaluation service for college coursework completed outside the United States. Please see the Department's <u>list of approved organizations</u>
  - If you would prefer to mail your original, official transcripts, please use the following address:
     Ohio Department of Education
     Office of Educator Licensure
     25 S. Front Street
     Mail Stop 504
     Columbus, OH 43215
- **Criminal History and Prior Licensure Discipline Questions**. Please refer **to Appendix A** of this manual for assistance with answering questions about criminal history or prior licensure disciplinary actions.
- A Note About Bundling Applications. You may bundle multiple applications of the same license type and action and pay for all of them at once. For example, if you have multiple five-year professional licenses to renew, you may bundle them and submit one application and payment. Click **Request** Additional Credential at the bottom of the application.

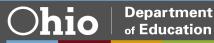

## APPLICATIONS FOR NEW LICENSES OR PERMITS (NOT FOR RENEWALS OR ADD AREAS)

You must have an OH|ID account, a Department of Education Profile and an Educator State ID to access a licensure application. If you have not completed these steps, please follow the instructions beginning in the *Create an OH*|*ID Account* section of this manual. Then complete the steps below to apply for a NEW license or permit.

Step 1. Navigate to <u>https://ohid.ohio.gov/</u> and log in to your OH|ID account.

#### Step 2. Open the Educator Licensure and Records (CORE) app.

**Step 3**. Verify your information under **My Profile** before starting or submitting an application. Click **My Profile** in the red ribbon at the top right of the screen on your CORE Dashboard and update your information by clicking the edit icon.

- Click Edit in the section that needs updated and make the necessary changes in the pop-up box.
- Click Save.
- Click Return to Page when you are finished updating your information.
- Click Go back to Dashboard to return to your CORE Dashboard.

**PLEASE NOTE:** It is important to keep your information current. The Department uses the information in **My Profile** to contact applicants regarding their applications.

Step 4. Click Apply for a NEW Credential in the My Credentials section on your CORE Dashboard.

| 🍏 My Credentials                                                                                                    | Apply fo | or NEW C | Credential 🕂 | View Histor | y © 0    |
|----------------------------------------------------------------------------------------------------|----------|----------|--------------|-------------|----------|
| If you have never held an Ohio license or are applying to receive a new credential that you have not previously held, please click the <i>Apply for NEW Credential button</i> . If you are a license holder renewing or modifying a license that you currently hold or have held in the past, please find the credential in the list below and select the <i>Action</i> button.<br>Effective Expiration Credential |          |          |              |             |          |
| Credential                                                                                                    | Status   | Year     | Date         | Number      | Action   |
| 5 Year Professional Adolescence to<br>Young Adult (7-12) License                                                                                                    | Expired  | 2009     | 06/30/2014   |             | Action - |
| 2 Year Provisional Adolescence to<br>Young Adult (7-12) License                                                                                                    | Expired  | 2007     | 06/30/2009   |             | Action - |
| Total credentials: 2                                                                                                    |          |          |              |             |          |

(Figure 28 My Credentials Section of CORE Dashboard)

**Step 5**. In the pop up box, click **Apply for a NEW credential** to begin the application for a new license or permit. NOTE: Do not click **Apply for a NEW credential** if you are renewing a license or permit or adding an endorsement to your existing license.

| Apply for a Credential                                                                      | ×                                                                 |
|---------------------------------------------------------------------------------------------|-------------------------------------------------------------------|
| Please select the option below that describes what you we Apply for a <b>NEW</b> credential | Would like to do:<br>Take action on my <b>EXISTING</b> credential |
|                                                                                             | Close                                                             |

(Figure 29 Apply for a Credential Pop-Up Box)

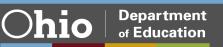

The next screen is organized by categories of licenses. Click the category to view a list of available licenses. Example: Click **Teachers** to view a list of all licenses for which a teacher may apply. Select a license type to get a full description of that credential and helpful links to more information for out-of-state applicants, background checks and other requirements.

#### Step 6. Select the license type and click Apply.

| Apply for a Credential                                                   |                               | ×.                                                                                                    |  |  |  |
|--------------------------------------------------------------------------|-------------------------------|----------------------------------------------------------------------------------------------------|--|--|--|
| Please select the option below that describes what you would like to do: |                               |                                                                                                    |  |  |  |
| Apply for a <b>NEW</b> credential                                        |                               | Take action on my EXISTING credential                                                                                                    |  |  |  |
| Teachers                                                                 |                               |                                                                                                    |  |  |  |
|                                                                          | ntial and that                | tial description below CAREFULLY before choosing which credential to<br>you understand the associated requirements. You may click on any<br>e application process.                     |  |  |  |
| Resident Educator License - 4 Year                                       | Reside                        | ent Educator License - 4 Year                                                                                                    |  |  |  |
| Professional Teaching License - 5 Year                                   |                               | tion is to be used when applying for a <b>NEW TEACHING</b> license                                                                                                    |  |  |  |
| Provisional Career Tech Workforce Development<br>License – 2 Yr          | Applicants                    | who completed an approved licensure program.<br>who completed an approved licensure program in another state,<br>here for additional information about supporting documents that       |  |  |  |
| Advanced Career Tech Workforce Development<br>License – 5 Year           |                               | for this application.                                                                                                    |  |  |  |
| Temporary Military Science License - 1 Year                              | license if ti<br>teaching lie | hing license would be issued as a RESIDENT EDUCATOR<br>ne applicant: 1) is a new graduate, OR 2) holds another Ohio<br>cense that is also a resident educator license or a provisional |  |  |  |
| Associate License – 5 Year                                               | license.                      |                                                                                                    |  |  |  |
| Interim License - 1 Year                                                 |                               | there for information regarding required BCI and FBI criminal checks for initial licensure.                                                                                            |  |  |  |
| Supplemental Teaching License - 1 Year                                   |                               | Apply                                                                                                    |  |  |  |
| Visiting International Teacher License - 3 Year                          |                               |                                                                                                    |  |  |  |
| Out-of-State Educator License - 1 Year                                   |                               | 1                                                                                                    |  |  |  |
| Provisional STEM (6-12) License – 2 Year                                 |                               | -                                                                                                    |  |  |  |
| 40 Hour STEM School Teaching Permit - 1 Year                             |                               |                                                                                                    |  |  |  |
| 12 Hour Teaching Permit - 1 Year                                         |                               |                                                                                                    |  |  |  |

(Figure 30 Apply for a Credential Screen)

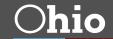

**Step 7a**. A pop-up screen will prompt you to select the credential type and effective date of your new license or permit. Additionally, you may be asked to indicate if you completed an Ohio approved licensure program or an out-of-state licensure program. The example below reflects an out-of-state candidate applying for an Intervention Specialist (special education) license.

| Start Credentia               | l Applie | cation Process             |                                                                                                    |                           | ×     |
|-------------------------------|----------|----------------------------|----------------------------------------------------------------------------------------------------|---------------------------|-------|
| Credential:<br>4 Year Residen | it Educa | itor Intervention Special  | ist (K-12) License                                                                                               |                           | ~     |
| Effective:                    | ~        | Will Expire:<br>06/30/2024 | Did you complete:<br>A State of Ohio approved licensure program<br>A Licensure program approved by another State |                           |       |
|                               |          |                            |                                                                                                    | Start Application Process | Close |

(Figure 31 Start Credential Application Process Screen)

**Step 7b**. If you are applying for a license or permit that requires the approval of your employing school, district or educational service center, you will see a prompt to enter your employing organization's IRN (information retrieval number) or name. The example below reflects a candidate applying for an educational aide permit.

| Start Credential Applic | ation Process                                                                                                    |
|-------------------------|----------------------------------------------------------------------------------------------------|
| educational aide perr   | f you are applying for your first Ohio educational aide permit, you must apply for a one year permit. The four year<br>nit is available only to individuals who have successfully served as an educational aide in an Ohio school for a minimum of<br>year educational aide permits. |
| Credential:             |                                                                                                    |
| 1 Year Educational Aide | e Educational Aide Permit 🗸                                                                                                    |
| Effective:              | Will Expire:                                                                                                    |
| 07/01/2020 🗸            | 06/30/2021                                                                                                    |
| Valid In Organization:  |                                                                                                    |
| prganization IRN or N   | ame - Q Find Seset                                                                                                    |
|                         |                                                                                                    |
|                         | Start Application Process Close                                                                                                    |

(Figure 32 Start Credential Application Process Screen)

**Step 7c**. Once you have supplied the requested information, click **Start Application Process** to begin the application.

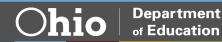

**Step 8**. The next screen will be the **Requested Credentials** screen, where you will submit the information required for the licensure application. Depending on the license type, you may need to indicate which teaching field you are requesting. All applications will include some basic questions regarding your Ohio residency, eligibility for the military fee waiver and criminal history (please refer *to Appendix A* of this manual for assistance with answering criminal history questions).

| Requested Credential(s)                                         |                        |                  |                    |              |  |
|-----------------------------------------------------------------|------------------------|------------------|--------------------|--------------|--|
| 4 Year Resident Educator Intervention Specialist (              | <-12) License          |                  |                    |              |  |
| Credential:                                                     |                        | Action:          | Effective:         | Will Expire: |  |
| 4 Year Resident Educator Intervention Specialist (K-12) License |                        | New Out of State | 07/01/2020         | ♥ 06/30/2024 |  |
| Teaching Fields:                                                |                        |                  |                    |              |  |
| Gifted [196212]                                                 | Hearing Impaired (PK   | -12) [196116]    | Mild/Moderate [196 | 6140]        |  |
| Moderate/Intensive [196142]                                     | Visually Impaired (PK- | 12) [196109]     |                    |              |  |
|                                                                 |                        | 12)[130103]      |                    |              |  |

(Figure 33 Requested Credential Screen)

**Step 9a**. Upload any documents required for the licensure application, such as official university transcripts, military ID and so on, under the **Documents** section of the application. You may also view previously submitted documents in your account by clicking **View** next to the document. Click **Upload Documents** to begin the process of uploading your documents.

| Documents                                                                                                    |                          |          | Upload Documents 🖲 |  |
|----------------------------------------------------------------------------------------------------|--------------------------|----------|--------------------|--|
| <ul> <li>Please click here to determine if documents are required for this application.</li> <li>The following documents may be required for your application. Please check with your school/district, or see our website for application instructions and verification of requirements for your specific licensure request.</li> <li>Out of State License Copy         <ul> <li>Out of State License Eligibility Verification</li> <li>Transcript</li> <li>Verification of Military Service - Military Fee Waiver Only</li> <li>Work Experience Verification</li> <li>Licensure Assessment</li> </ul> </li> </ul> |                          |          |                    |  |
| Application Documents No documents to display.                                                                                                    |                          |          |                    |  |
| Previously Submitted Documents DOCUMENT TYPE                                                                                                    | DATE RECEIVED            | ×        |                    |  |
| Application<br>Transcript                                                                                                    | 06/05/2009<br>04/23/2007 | View 🕑 🔶 |                    |  |

(Figure 34 Requested Credential Screen – Document Upload Section)

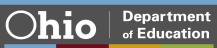

**Step 9b**. Select the type of document you are uploading from the drop down menu under **Document Type** (Transcript, for example). Then click **Browse** to locate the document on your computer.

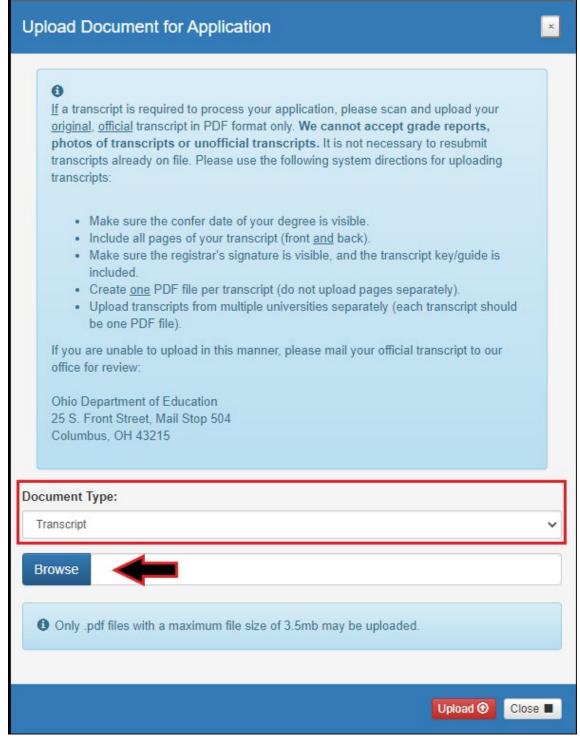

(Figure 35 Document Upload Pop Up Window)

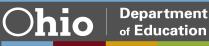

**Step 9c**. Select your document and click **Upload**. You will then see your uploaded document under **Application Documents**. You may view or delete the document before proceeding with the rest of the application.

|                                                                                                    | O Document uploaded successfully.                                          | ×                                                                                  |
|----------------------------------------------------------------------------------------------------|----------------------------------------------------------------------------|------------------------------------------------------------------------------------|
| Documents                                                                                                    |                                                                            | Upload Docum                                                                       |
| The following documents may<br>requirements for your specific<br>• Out of State License Copy<br>• Out of State License Eligib<br>• Transcript | licensure request.<br>ility Verification<br>ice - Military Fee Waiver Only | chool/district, or see our website for application instructions and verification o |
| oplication Documents                                                                                                    | DOCUMENT TYPE                                                              |                                                                                    |
| Transcript                                                                                                    |                                                                            | 12/14/2020 View & Delete                                                           |
| Total documents: 1                                                                                                    |                                                                            |                                                                                    |

(Figure 36 Requested Credential Screen - Document Upload Section)

**Step 10**. If your application requires approval from your employer or your university, the **Required Application Signatures** section will populate in the application. If you indicated that you are applying for a new substitute teaching license, for example, the prompt will include a box for you to enter your employing school, district or educational service center's IRN or name.

| <ul> <li>Required Application Signatures</li> </ul> | 6              |
|-----------------------------------------------------|----------------|
| Superintendent Signature                            |                |
|                                                     | Q Find 💁 Reset |
|                                                     |                |

(Figure 37 Requested Credential Screen – Required Application Signatures Section)

**Step 11.** After you have answered all the questions and uploaded your documents (if required), click **Yes** in the **Applicant Signature** section to electronically sign your application.

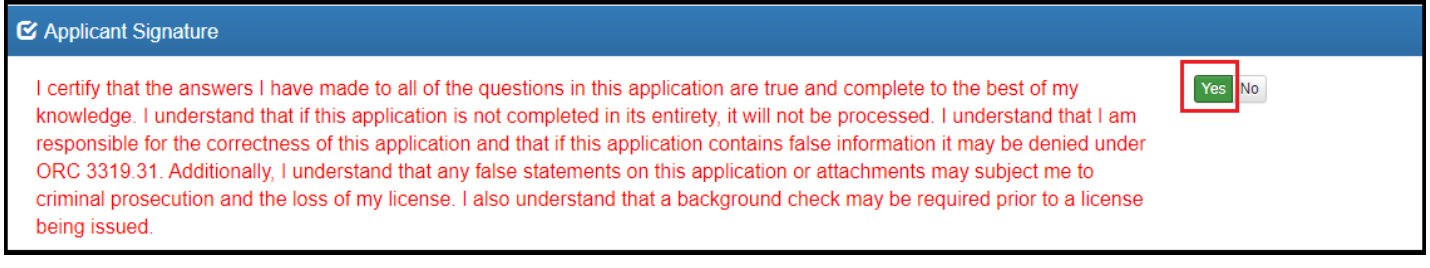

(Figure 38 Applicant Signature Section)

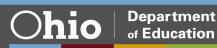

**Step 12**. If you need to submit an application for an additional license, select **Request Additional Credential**. If you are ready to submit your application, click **Pay and Submit Application**. If you are not ready to submit your application, you may click **Return to Dashboard or Save and Exit (Without Submitting)**.

| Return to Dashboard | Save and Exit (Without Submitting) | + Request Additional Credential | Pay and Submit Application |
|---------------------|------------------------------------|---------------------------------|----------------------------|
|                     |                                    |                                 |                            |

(Figure 39 Application Action)

You may reopen your application later to finish and submit by clicking the **Action** drop down next to the application you initiated under **My Application Status** on your CORE Dashboard. See the **Dashboard Features** section of this manual for information on editing an application.

If you clicked **Pay and Submit Application**, you will proceed to the payment section of your application. Please go to the *Application Payment* section of this manual for instructions.

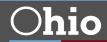

### APPLICATIONS FOR RENEWALS AND ADD AREAS

You must have an OH|ID account, a Department of Education Profile and an Educator State ID to access a licensure application. If you have not completed these steps, please follow the instructions beginning in the *Create an OH*|*ID Account* section of this manual. Then complete the steps below to take action on an existing license, such as to renew or add an endorsement.

Step 1. Navigate to https://ohid.ohio.gov/ and log in to your OHIID account.

Step 2. Open the Educator Licensure and Records (CORE) app.

**Step 3**. Verify your information under **My Profile** before starting or submitting an application. Click **My Profile** in the red ribbon at the top right of the screen on your CORE Dashboard and update your information by clicking the edit icon.

- Click Edit in the section that needs updated and make the necessary changes in the pop-up box.
- Click Save.
- Click Return to Page when you are finished updating your information.
- Click Go back to Dashboard to return to your CORE Dashboard.

**PLEASE NOTE:** It is important to keep your information current. The Department uses the information in **My Profile** to contact applicants regarding their applications.

**Step 4**. From your CORE Dashboard under **My Credentials**, select the **Action** button next to your previously issued credential and select the appropriate action from the dropdown menu, such as **Advance**, **Align**, **Renew** or **Transition**.

| 🍎 My Credentials                                                                                                    | Apply for NE        | W Credential 🕇 | View Histor               | y 🕑 🟮    |  |
|----------------------------------------------------------------------------------------------------|---------------------|----------------|---------------------------|----------|--|
| If you have never held an Ohio license or are applying to receive a new credential that you have not previously held, please click the <i>Apply for NEW Credential button</i> . If you are a license holder renewing or modifying a license that you currently hold or have held in the past, please find the credential in the list below and select the <i>Action</i> button. |                     |                |                           |          |  |
| Credential 🔶 S                                                                                                    | Effect<br>tatus Yea |                | Credential<br>Number      | Action   |  |
| 5 Year Professional Adolescence to Young Adult (7-12) License                                                                                                    | xpired 200          |                |                           | Action - |  |
| 2 Year Provisional Adolescence to Young Adult (7-12) License                                                                                                    | xpired 200          | 7 06/30/2      | View Cree                 | dential  |  |
| Total credentials: 2                                                                                                    |                     | 7              | Advance<br>Align<br>Renew |          |  |

(Figure 40 My Credentials Section of CORE Dashboard)

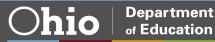

**Step 5**. Make the appropriate selections in the pop-up box, such as selecting the effective date, and click **Start Application Process**.

| Start Credential Application Process                          |                                |              | × .                             |
|---------------------------------------------------------------|--------------------------------|--------------|---------------------------------|
| Credential:<br>5 Year Professional Adolescence to Young Adult | (7-12) License                 |              |                                 |
| You chose to:<br>Renew                                        | Effective:<br>Please select. V | Will Expire: |                                 |
|                                                               |                                |              | Start Application Process Close |

(Figure 41 Start Credential Application Process Pop-Up Window)

**Step 6**. The next screen will be the **Requested Credentials** screen, where you will submit the information required for the licensure application. All applications will include some basic questions regarding your Ohio residency, eligibility for the military fee waiver and criminal history (please refer *to Appendix A* of this manual for assistance with answering criminal history questions).

**Step 7**. You will need to indicate how you met renewal eligibility requirements if you are renewing a professional administrator, educator or pupil services license. If you are employed in an Ohio school or district and renewing through your Local Professional Development Committee (LPDC), for example, you will indicate that in the application under the **Renewal Eligibility** section of the application.

| 🗹 Renewal Eligibility                                                                                                    |  |  |  |
|----------------------------------------------------------------------------------------------------|--|--|--|
| Please select how you are renewing:                                                                                                    |  |  |  |
| Renewing through an Ohio Local Professional Development Committee (LPDC). (This is the required method of renewal for most employees of Ohio Schools.)                                                                                                    |  |  |  |
| <ul> <li>Renewing with one or more of the following:</li> <li>College coursework</li> <li>A completed "Ohio Educators Leaving an LPDC" form</li> <li>Out of state teaching experience and professional development</li> </ul>                                                                                                    |  |  |  |
| <ul> <li>Renewing with a license issued by one of the following state of Ohio Boards:</li> <li>Ohio Board of Nursing</li> <li>Occupational Therapy, Physical Therapy, Athletic Trainers Board</li> <li>The Ohio Board of Speech-Language Pathology and Audiology Board</li> <li>Counselor, Social Worker and Marriage '&amp;' Family Therapist Board</li> <li>State Board of Psychology</li> </ul> |  |  |  |
| (Figure 42 Requested Credential Screen – Renewal Eligibility Section)                                                                                                    |  |  |  |

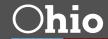

**Step 8a**. Upload any documents required for the licensure application, such as official university transcripts, military ID and so on, under the **Documents** section of the application. You may also view previously submitted documents in your account by clicking **View** next to the document. Click **Upload Documents** to begin the process of uploading your documents.

| Documents                                                                                                    |            |                                         |                                   | Upload Documents ③  |
|----------------------------------------------------------------------------------------------------|------------|-----------------------------------------|-----------------------------------|---------------------|
| <ul> <li>Please click here to determine if documents are required for the the total of the total of the total of the total of the total of the total of the total of the total of the total of the total of total of to</li></ul> |            | h your school/district, or see our webs | site for application instructions | and verification of |
| Application Documents<br>No documents to display.                                                                                                    |            |                                         |                                   |                     |
| Previously Submitted Documents<br>DOCUMENT TYPE                                                                                                    | ¢          | DATE RECEIVED                           | Ŧ                                 |                     |
| Application                                                                                                    | 06/05/2009 |                                         | View 🗹                            |                     |
| Transcript                                                                                                    | 04/23/2007 |                                         | View 🕑                            |                     |

(Figure 43 Requested Credential Screen - Document Upload Section)

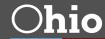

**Step 8b**. Select the type of document you are uploading from the drop down menu under **Document Type** (**Transcript**, for example). Then click **Browse** to locate the document on your computer.

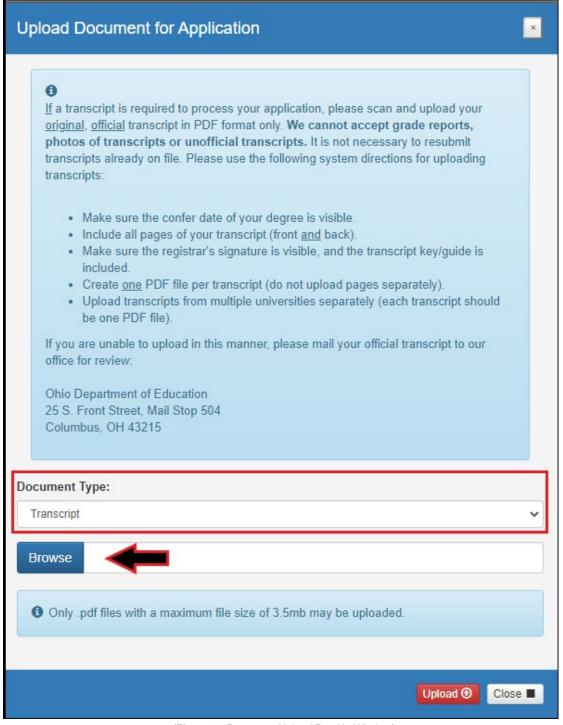

(Figure 44 Document Upload Pop Up Window)

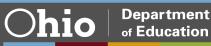

**Step 8c**. Select your document and click **Upload**. You will then see your uploaded document under **Application Documents**. You may view or delete the document before proceeding with the rest of the application.

|                                                                            | Document uploaded successfully.                   | *                                                                                |       |
|----------------------------------------------------------------------------|---------------------------------------------------|----------------------------------------------------------------------------------|-------|
| Documents                                                                  |                                                   | Upload Docum                                                                     | nents |
| Please click here to determin                                              | e if documents are required for this application. |                                                                                  |       |
| The following documents may<br>requirements for your specific              |                                                   | chool/district, or see our website for application instructions and verification | of    |
| Out of State License Cop                                                   | v                                                 |                                                                                  |       |
| Out of State License Eligi                                                 |                                                   |                                                                                  |       |
| <ul> <li>Transcript</li> </ul>                                             |                                                   |                                                                                  |       |
|                                                                            | vice - Military Fee Waiver Only                   |                                                                                  |       |
| <ul> <li>Work Experience Verifica</li> <li>Licensure Assessment</li> </ul> | tion                                              |                                                                                  |       |
| Licensure Assessment                                                       |                                                   |                                                                                  |       |
| pplication Documents                                                       |                                                   |                                                                                  |       |
|                                                                            | DOCUMENT TYPE                                     | DATE RECEIVED      Action                                                        |       |
| Transcript                                                                 |                                                   | 12/14/2020 View C Delete 💼                                                       |       |
| Total documents: 1                                                         |                                                   |                                                                                  |       |
| Total documents: 1                                                         |                                                   |                                                                                  |       |

(Figure 45 Requested Credential Screen – Document Upload Section)

**Step 9**. If your application requires approval from your employer (for renewal) or your university (to add an area), the **Required Application Signatures** section will populate in the application. If you indicated that you are renewing through your LPDC, for example, the prompt will include a box for you to enter your LPDC's IRN or name.

| ✓ Required Application Signatures | θ            |
|-----------------------------------|--------------|
| LPDC Signature                    |              |
|                                   | Q Find Seset |
|                                   |              |

#### (Figure 46 Requested Credential Screen - Required Application Signatures Section)

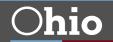

**Step 10**. After you have answered all the questions and uploaded your documents (if required), click **Yes** in the **Applicant Signature** section to electronically sign your application.

| C Applicant Signature                                                                                                    |     |
|----------------------------------------------------------------------------------------------------|-----|
| I certify that the answers I have made to all of the questions in this application are true and complete to the best of my knowledge. I understand that if this application is not completed in its entirety, it will not be processed. I understand that I am responsible for the correctness of this application and that if this application contains false information it may be denied under ORC 3319.31. Additionally, I understand that any false statements on this application or attachments may subject me to criminal prosecution and the loss of my license. I also understand that a background check may be required prior to a license being issued. | Yes |
|                                                                                                    |     |

(Figure 47 Applicant Signature Section)

**Step 11**. If you need to submit an application for an additional license, select **Request Additional Credential**. If you are ready to submit your application, click **Pay and Submit Application**. If you are not ready to submit your application, you may click **Return to Dashboard or Save and Exit (Without Submitting)**.

|  | Return to Dashboard | Save and Exit (Without Submitting) | + Request Additional Credential |  | Pay and Submit Application |  |
|--|---------------------|------------------------------------|---------------------------------|--|----------------------------|--|
|  |                     |                                    |                                 |  |                            |  |

(Figure 48 Application Action)

You may reopen your application later to finish and submit by clicking the **Action** drop down next to the application you initiated under **My Application Status** on your CORE Dashboard. See the **Dashboard Features** section of this manual for information on editing an application.

If you clicked **Pay and Submit Application**, you will proceed to the payment section of your application. Please go to the *Application Payment* section of this manual for instructions.

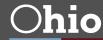

### **APPLICATION PAYMENT**

If you have completed your application and you are ready to pay and submit it, please see the directions below.

**Step 1**. If you saved your application to submit later, begin by navigating to <u>https://ohid.ohio.gov/</u> and log in to your OH|ID account.

Step 2. Open the Educator Licensure and Records (CORE) app.

**Step 3**. You will see **My Application Status** on your CORE Dashboard. Click the **Action** button next to the application you started. If you did not yet complete your application questions, click **Edit Application** to open it and answer any remaining questions. If you completed the application but still need to submit your payment, click **Pay and Submit Application**.

| L My Application Status                                                                                                    | Pay & Submit \$ View History ③       |
|----------------------------------------------------------------------------------------------------|--------------------------------------|
| Below is a list of applications you have submitted<br>accordingly as your application moves through th<br><b>Submitted Applications (last 365 days)</b><br>No applications to display. |                                      |
| Applications Not Yet Submitted<br>INITIATED<br>DATE CREDENTIAL                                                                                                    | ACTION                               |
| 12/18/2020 1 Year Substitute Multi-Age PK-12 Licen                                                                                                    | se / New In State Action -           |
| 12/18/2020 1 Year Educational Aide Educational A                                                                                                    | C Edit Application                   |
| 12/18/2020 5 Year Professional Adolescence to Yo<br>Renew                                                                                                    | Delete Application                   |
| Total applications: 3                                                                                                    | <b>\$</b> Pay and Submit Application |

(Figure 49 CORE Dashboard - My Application Status Section)

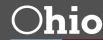

**Step 4**. Click **Include** for the application(s) you wish to submit in the **Pay and Submit Applications** pop up box. You will see the total amount due for the applications you selected.

| and Subr                | mit Applications                                                                         |                        |
|-------------------------|------------------------------------------------------------------------------------------|------------------------|
| Credentia               | I Applications Payment                                                                   |                        |
|                         | arted the following Credential Applications:                                             |                        |
| Initiated<br>12/18/2020 | Credential(s)<br>5 Year Professional Adolescence to Young Adult (7-12) License / Renew   | Include Do Not Include |
| 12/18/2020              | 1 Year Educational Aide Educational Aide Permit / New In State                           | Include Do Not Include |
| 12/18/2020              | 1 Year Substitute Multi-Age PK-12 License / New In State                                 | Include Do Not Include |
| Total Amo               | ount Due<br>reflects the total amount due based on your selection(s) and any positive or | Total Amount Due:      |
|                         | ances in your account. Please submit the amount shown.                                   | \$50.00                |
|                         |                                                                                          |                        |
|                         |                                                                                          | Continue               |

(Figure 50 Pay and Submit Applications Pop Up Window)

**Step 5**. After you click **Continue**, you will see a pop-up box verifying you are navigating to the external payment site to process your secure, online payment. Click **Continue** to navigate to the payment site, or click **Cancel** if you do not wish to proceed. Do not click your browser's "back" button from this screen.

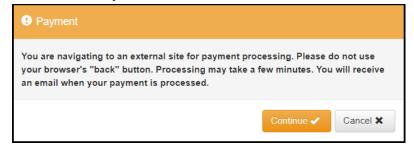

(Figure 51 Navigating to External Payment Site Pop Up Window)

**Step 6**. You may pay for your application with a credit card or electronic check (E-check). Select one of these choices in the **Payment Method** drop-down menu. Then click **Next**.

|                                                                | Choose Payment Method |      |
|----------------------------------------------------------------|-----------------------|------|
| Payment Amount:* \$25.00<br>Payment Method:*SELECT ✓<br>Cancel |                       | Next |

(Figure 52 Choose Payment Method Screen)

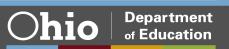

### **E-CHECK PAYMENT**

**Step 1**. Select **E-Check** and click **Next** from the **Choose Payment Method** screen to process a payment from your bank account. Then enter the bank routing number, your bank account number and your email address. Be sure to click the **Email Receipt** box to have your receipt sent to you and click **Review** to proceed.

| Payment Amount:*               | \$25.00             |
|--------------------------------|---------------------|
| Payment Method:*               | E-Check             |
|                                | 2400                |
| Bank Routing Number:*          | 122105278           |
| Bank Account Number:*          | 6724301068          |
| Re-Enter Bank Account Number:* | 6724301068          |
| Email:                         | a.teacher@email.com |
| Email Receipt:                 |                     |
| Back                           | Review              |

(Figure 53 E-Check Payment Screen)

**Step. 2**. Review the details on the **Review Payment Details** screen and click **Make Payment** if the information displayed is correct. If you need to make changes, click **Back** to return to the previous screen.

|                          |                     | Review Pay | ment Details |
|--------------------------|---------------------|------------|--------------|
| Payment Amount:          | \$25.00             |            |              |
| Payment Method:          | ЕСНК                |            |              |
| ACH Bank Routing Number: | 11111111            |            |              |
| ACH Bank Account Number: | 1234567             |            |              |
| Email:                   | a.teacher@email.com |            |              |
| Back                     |                     |            | Make Payment |
|                          |                     |            |              |

(Figure 54 Review Payment Details Screen)

While your payment is processing, a spinning circle will appear. DO NOT press any keys on your keyboard or use your mouse during this time to ensure proper payment processing.

After your payment is processed, you will return to your CORE Dashboard where you may view the status of your application. In the **My Account** section of your CORE Dashboard, you will see your payment posted to your account. You will receive an email confirmation once you have submitted your application.

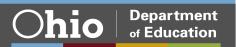

### **CREDIT CARD PAYMENT**

Page 39 | CORE Applicant User Manual | June 2022

**Step 1**. Select **Credit Card** from the **Choose Payment Method** screen to process a credit card payment. The following credit cards may be used: American Express, Discover, Master Card or Visa. **Please note:** You must use a credit card or a debit card that does NOT require a PIN. Cards that require a PIN are not accepted. Prepaid cards are only acceptable if they do not require a PIN.

| Ohio.gov Department<br>of Education                           |                                                                   |        |
|---------------------------------------------------------------|-------------------------------------------------------------------|--------|
| -                                                             |                                                                   |        |
| Ohio Department of Education - Edu                            | cator Licensure                                                   |        |
| Enter Payment Information                                     |                                                                   |        |
| Please enter your credit card payment and billing information | on below. All of the fields marked with an asterisk are required. |        |
| The following link provides information regarding the card    | security code.                                                    |        |
|                                                               |                                                                   |        |
|                                                               | Ohio Department of Education - Educator Licensure Payment Summary |        |
| Total: \$25.00                                                |                                                                   |        |
|                                                               | Payment Information                                               |        |
| * Credit Card Number:                                         | * Credit Card Type:                                               |        |
| * Expiration Month:                                           | * Expiration Year.                                                |        |
| * Card Security Code:                                         |                                                                   |        |
|                                                               |                                                                   |        |
|                                                               | Billing Information                                               |        |
| First Name:                                                   | Middle Name:                                                      |        |
| * Last/Business Name:                                         | * Phone:                                                          |        |
| * Address Line 1:                                             | Address Line 2:                                                   |        |
| * City:                                                       | * State/Province/Region:                                          |        |
| * Zip/Postal Code:                                            | Country:                                                          |        |
| Email:                                                        | Email Receipt: 🔽                                                  |        |
|                                                               |                                                                   |        |
| Continue                                                      |                                                                   | Cancel |

(Figure 55 Credit Card Payment Screen)

**Step 2**. Enter your information on the credit card payment screen. The fields indicated with an asterisk are required. You must provide an email address and make sure the **Email Receipt** box is checked to receive an email confirmation of your payment. Click **Continue** when you are finished.

**Step 3**. Review the details on the following screen and click **Confirm** if the information displayed is correct. If you need to change any information, click **Back** to return to the previous screen.

While your payment is processing, a spinning circle will appear. **DO NOT press any keys on your or use your mouse during this time to ensure proper payment processing.** 

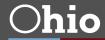

**Department** 

of Education

**Step 4**. **Print Receipt (for credit card payments only)**. Your receipt will appear on the next screen. You may print this for your records. You also will receive an email receipt if you checked the **Email Receipt** box and provided your email during the payment process. Click **Continue**.

| Print Receipt          |                                         |                                                                                  |
|------------------------|-----------------------------------------|----------------------------------------------------------------------------------|
| Your credit card payme | ent has been successfully authorized. T | Fhank you for using the Central Payment Portal online payment processing system. |
| Please print this page | for your records and note the confirmat | ion number below. This will serve as your receipt.                               |
|                        |                                         |                                                                                  |
|                        |                                         | Ohio Department of Education - Educator Licensure Payment Summary                |
| Payment Status:        | Authorized                              |                                                                                  |
| Confirmation Number:   | 2722                                    |                                                                                  |
| Authorization Date:    | 10/31/2014 12:56:00 PM                  |                                                                                  |
| Total:                 | \$160.00                                |                                                                                  |
|                        |                                         | Payment Information                                                              |
| * Credit Card Number:  | ****                                    | * Credit Card Type: MasterCard                                                   |
| * Expiration Month:    |                                         | * Expiration Year: ****                                                          |
| * Card Security Code:  |                                         | Expiration rear.                                                                 |
| Card Security Code.    |                                         |                                                                                  |
|                        |                                         | Billing Information                                                              |
| First Name             | : Mary                                  | Middle Name:                                                                     |
| * Last/Business Name   | Teacher                                 | * Phone: 614444444                                                               |
| * Address Line 1       | : 123 Main St                           | Address Line 2:                                                                  |
| * City                 | : Columbus                              | * State/Province/Region: Oh                                                      |
| * Zip/Postal Code      | : 43215                                 | Country: United States                                                           |
| Email                  | : mary.teacher@yahoo.com                | Email Receipt: Yes                                                               |
|                        |                                         |                                                                                  |
| Continue               |                                         |                                                                                  |
|                        |                                         |                                                                                  |

(Figure 56 Print Receipt Screen)

After your payment is processed, you will return to your CORE Dashboard where you may view the status of your application. In the **My Account** section of your CORE Dashboard, you will see your payment posted to your account. You will receive an email confirmation once you have submitted your application.

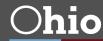

## **Edit Personal Information**

You may update your personal information (including contact information), password or password recovery options after you have set up your OHID account. Please note that updating your personal information is a two-part process. First you will update your information in your OH|ID account. Then you will update your information in the CORE system.

## PART 1: UPDATE OHID ACCOUNT

Begin by navigating to <u>https://ohid.ohio.gov/</u> and log in to your OH|ID account. Then follow the steps below.

Step 1. Click the Account Settings tab in the blue ribbon at the top of the screen.

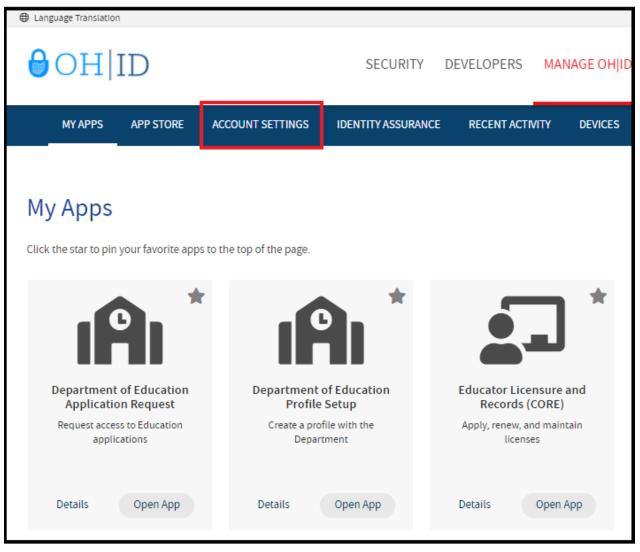

(Figure 57 OH|ID My Apps Screen)

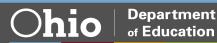

**Step 2**. On the **Account Settings** page select the area you wish to update. Edit your information and click **Save Changes**.

| Language Translatio | 1                                                                                 |                    |                                                                             |      | An                                                                                              | Official Site of Ohio.gov |
|---------------------|-----------------------------------------------------------------------------------|--------------------|-----------------------------------------------------------------------------|------|-------------------------------------------------------------------------------------------------|---------------------------|
| <b>∂</b> OH         | ID                                                                                | SECURITY DE\       | /ELOPERS MANAGE OH ID ACC                                                   | OUNT | Log Out                                                                                         | (?) Q<br>Help Search      |
| MY APPS             | APP STORE ACCOUNT SETTINGS                                                        | IDENTITY ASSURANCE | RECENT ACTIVITY DEVICES                                                     |      |                                                                                                 |                           |
| Account             | Settings                                                                          |                    |                                                                             | I    | - 1                                                                                             |                           |
| Manage Acco         | unt                                                                               |                    |                                                                             |      |                                                                                                 |                           |
|                     | Personal Information<br>Update your name, date of birth, email<br>or phone number | 20                 | Close Account<br>Make your OH ID inactive                                   |      |                                                                                                 |                           |
| Signing in to       | OH ID                                                                             |                    |                                                                             |      |                                                                                                 |                           |
|                     | Password<br>Change your password                                                  | **                 | Password Recovery<br>Decide how you want to recover a<br>forgotten password | •    | 2-Step Verification<br>Opt-in to receive a one-time<br>login to OH ID or additional<br>security |                           |

(Figure 58 OH|ID Account Settings Page)

Step 3. You will see a prompt verifying you want to save the changes. Click Save Changes.

| Are you   | sure you want to | save the    | changes?                                                                   |
|-----------|------------------|-------------|----------------------------------------------------------------------------|
| your Acco | 0.01             | even the lo | Alias, may result in a downgrade of<br>iss of access to certain sites that |
|           | Cancel           |             | Save Changes                                                               |

(Figure 59 Save Changes Screen)

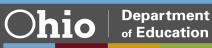

(Figure 60 OH|ID Account Screen)

### **PART 2: UPDATE CORE ACCOUNT**

**Step 1**. To update your information in your CORE account, click the **My Apps** tab in the blue ribbon at the top of your OH|ID account page and then open the **Educator Licensure and Records (CORE)** app.

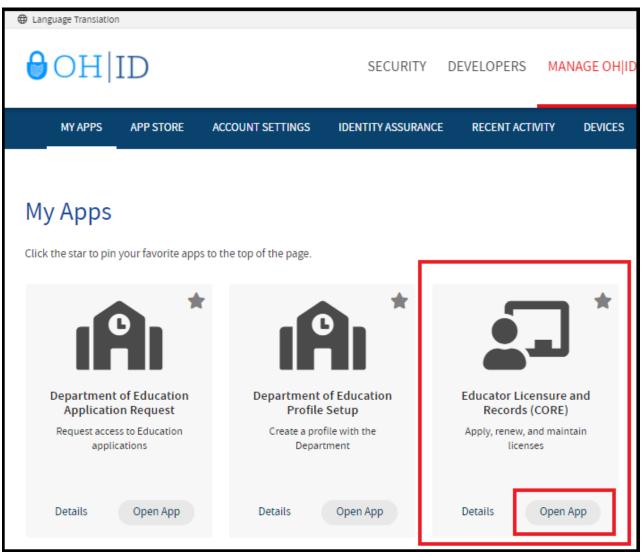

(Figure 60 My Sites & Applications Page)

You may need to click Launch to open Educator Licensure and Records (CORE).

Step 2. Click My Profile in the red ribbon at the top right of the screen on your CORE Dashboard.

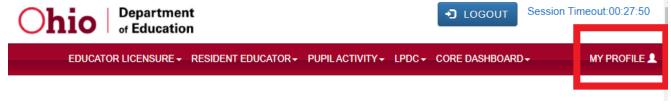

(Figure 61 CORE Dashboard)

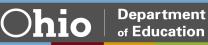

Step 3. Update your information (address, phone or email) by clicking the dit icon.

- Click Edit in the section that needs updated and make the necessary changes in the pop-up box. Then click Save.
- Click Return to Page when you are finished updating your information.
- Click **Go back to Dashboard** to return to your CORE Dashboard.

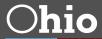

### NAME CHANGE

Please follow the directions below to change the name that appears on your educator license or permit. Please note that the name on your educator license must match the name on your current, valid Ohio driver's license or state ID card. If your driver's license or state ID card reflects a different name, you must first update your state ID at the Bureau of Motor Vehicles. The process to change your name in CORE and your OH|ID account will not work if your name does not match what appears on your driver's license or state ID card.

Updating your name is a two-part process. First you will update your name within CORE. Then you will update your name in your OH|ID account.

#### Part 1. Update your name in CORE.

- Login to your OHID account (<u>https://ohid.ohio.gov</u>).
- Under My Apps, click Educator Licensure and Records (CORE).
- At the top of the screen you will see Welcome and then your name.
- Click your name. The screen will show the contact information for your CORE account.
- Click Manage Name. A warning will display.
- Click Change Name to proceed.
- Enter your Ohio driver's license or state ID number. If you do not have an Ohio driver's license or state of Ohio ID card, select **click here** to upload a scanned copy of your identification card.
- Enter your first name, middle name and last name. Please note, this information must match exactly as it appears on your current Ohio driver's license or state ID card.
- o Click Save. Your updated information should now be displayed.

Part 2. Update your name in your OH|ID account.

- After completing the directions above, click the blue LOGOUT button in the upper right of MY HOME PAGE. Your screen will update, and you will be routed to the OH|ID Dashboard.
- Click the small triangle to the right of the User Account Management menu. This will open a menu with an option to Update Profile. On the Update Profile screen, you can update all your information. Update your profile name to match what you entered in CORE. Your name must match exactly to link your OHID profile to your CORE profile.
- Make the necessary changes.
- Double-check the information is correct and click **Update**.
- o Under account settings, click Manage Name to update your information.
- Log out.
- Close all browser windows.
- o Log back in.

Logging out and logging back in is essential for allowing the system to update your profile. You may verify your updated information by viewing your CORE profile and your OH|ID profile. You may also print a revised copy of your active license or permit reflecting your name change under **My Credentials** from your CORE Dashboard.

If you encounter any error messages during this process, please email profile.help@education.ohio.gov with the error message and a summary of what you are trying to accomplish.

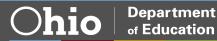

## **OH**|**ID** Account Help

Should you need any assistance with your OHID account, including editing your profile, changing your password or setting up your security options, simply click the **Help** icon at the top of your OHID account screen.

| ⊕ Language Translatio |           |                  | SECURITY DEV       | ELOPERS       | MANAGE OHJID ACCOUNT | An Official site of <b>Ohlo.gov</b><br>Log Out Help Search |
|-----------------------|-----------|------------------|--------------------|---------------|----------------------|------------------------------------------------------------|
| MY APPS               | APP STORE | ACCOUNT SETTINGS | IDENTITY ASSURANCE | RECENT ACTIVI | TY DEVICES           |                                                            |
|                       |           |                  |                    |               |                      |                                                            |

(Figure 62 OH|ID Help Icon)

From the OHID Help page, you can look up how to edit your profile, change your password or make changes to your personal information.

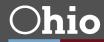

## **Appendix A**

## **CRIMINAL HISTORY AND PRIOR LICENSURE DISCIPLINE QUESTIONS**

This section of the licensure application requires you to answer five questions related to your criminal history and prior professional license discipline. Keep in mind that you are required to disclose the information requested in the following questions <u>regardless of how much time has passed since the incident occurred</u> or <u>whether you have previously disclosed the offense to the Department</u>. For additional information, please see the Department's <u>Criminal Records webpage</u>.

Please see below for specific instructions on each question. If, after reviewing the guidance below, you still need assistance in completing your responses to these specific questions, you may contact <u>Educator.Conduct@education.ohio.gov</u>.

#### Have you ever been convicted of any criminal offense (except misdemeanor traffic offense)?

- 1. Click **Yes** if you have any criminal convictions, misdemeanors and/or felonies, guilty pleas, convictions based on plea of no contest or a plea of nolo contendere (including an Alford plea), and felony traffic offenses.
- 2. If you click **Yes**, you will be directed to provide full details of each conviction:
  - a. Fill out the Year of conviction;
  - Select Offense from the drop-down menu (if you are unsure of your specific offense, you may choose "Other, Unknown" and then provide a detailed Explanation describing the offense); and
  - c. Provide an **Explanation**. Note: An explanation is not required, unless "Other, Unknown" is selected as offense type.
- 3. After you have filled in the **Year**, **Offense**, and **Explanation**, you must click the blue **Add** button to complete your reporting of that conviction.
- 4. Repeat this process for each conviction.

| Have you e                                                                  | ver been <u>convicted</u> of any                                                                                      | criminal offense (except misdemeanor traffic offenses)?           |           | Yes No |
|-----------------------------------------------------------------------------|----------------------------------------------------------------------------------------------------|-------------------------------------------------------------------|-----------|--------|
| <ul> <li><u>misc</u></li> <li>guilt</li> <li>conv</li> <li>felor</li> </ul> | riminal convictions<br>demeanors and <u>felonies</u><br>y pleas<br>victions based on a plea of<br>ny traffic offenses | no contest or a plea of nolo contendere, including an Alford plea |           |        |
| Year                                                                        | Offense<br>Please select                                                                                              |                                                                   | Add Clear |        |
| Explanatio                                                                  |                                                                                                    |                                                                   |           |        |
|                                                                             | Year                                                                                                    | Offense                                                           | Action    |        |
|                                                                             | 2010                                                                                                    | Criminal Trespass                                                 | ×         |        |

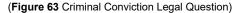

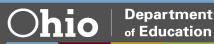

# Are you currently a defendant in a pending criminal court case (except misdemeanor traffic offenses)?

- 1. Click **Yes** if you have a pending criminal case that has not yet been resolved.
- 2. If you click **Yes**, you will be directed to provide full details of your pending criminal court case:
  - a. Select **Offense** from the drop-down menu (if you are unsure of your specific offense, you may choose "Other, Unknown" and then provide a detailed **Explanation** describing the offense); and
  - b. Provide an **Explanation**. Note: An explanation is not required, unless "Other, Unknown" is selected as offense type.
- 3. After you have filled in the **Offense** and **Explanation**, you must click the blue **Add** button to complete your reporting of that pending criminal court case.
- 4. Repeat this process for each pending criminal court case.

#### Have you ever participated in a criminal diversion program?

- 1. Click **Yes** if you have participated in a first offender's program, a treatment in lieu of conviction program, or any other type of diversion program.
- 2. If you click **Yes**, you will be directed to provide details of your criminal diversion program:
  - a. Fill out the Year of criminal diversion program;
  - b. Select **Offense** from the drop-down menu (if you are unsure of your specific offense, you may choose "Other, Unknown" and then provide a detailed **Explanation** describing the offense); and
  - c. Provide an **Explanation**. Note: An explanation is not required, unless "Other, Unknown" is selected as offense type.
- 3. After you have filled in the **Year**, **Offense**, and **Explanation**, you must click the blue **Add** button to complete your reporting of that criminal diversion program.
- 4. Repeat this process for each criminal diversion program.

# Have you ever had a criminal conviction or guilty plea sealed or expunged (except misdemeanor traffic offenses)?

- 1. Click **Yes** if you have ever had any criminal conviction or guilty plea sealed or expunged by a court. Ohio Revised Code Section 3319.292 grants the Department the authority to ask questions about an applicant's sealed or expunged convictions.
- 2. If you click **Yes**, you will be directed to provide details of your sealed or expunged case.
  - a. Fill out the **Year** your case was sealed or expunged. Please make sure to also fill out the **Conviction Question** above for this case with its appropriate year of conviction;
  - b. Select **Offense** from the drop-down menu (if you are unsure of your specific offense, you may choose "Other, Unknown" and then provide a detailed **Explanation** describing the offense); and
  - c. Provide an **Explanation**. Note: An explanation is not required, unless "Other, Unknown" is selected as offense type.
- 3. After you have filled in the **Year**, **Offense**, and **Explanation**, you must click the blue **Add** button to complete your reporting of that sealed or expunged case.
- 4. Repeat this process for each sealed or expunged case.

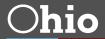

# Has disciplinary action ever been taken regarding any professional certificate, license, registration, or permit that you hold or have held in Ohio or any other state or place?

- 1. Click **Yes** if you have ever had any professional license, certificate, registration, or permit discipline, including letters of admonishment, reprimands, voluntary surrenders, suspensions, limitations, revocations, denials, disciplinary settlement agreements (consent agreements), or any other disciplinary actions.
- 2. If you click **Yes**, you will be directed to provide full details of your professional license discipline:
  - a. Fill out the Year of your discipline;
  - b. Fill out the **State and Agency** where the discipline was from (example: Ohio Department of Education or Kentucky Board of Nursing);
  - c. Select the **Discipline Type** from the drop-down menu (if you are unsure of your specific Discipline Type, you may choose "Any Other Disciplinary Actions" and then provide a detailed **Explanation** describing the disciplinary action); and
  - d. Provide an **Explanation** of the disciplinary action. Note: An explanation is not required, unless "Any Other Disciplinary Actions" is selected as Discipline Type.
- 3. After you have filled in the **Year**, **State/Agency**, **Discipline Type**, and **Explanation**, you must click the blue **Add** button to complete your reporting of that professional license discipline.
- 4. Repeat this process for each professional license discipline.

| state or place                             |                                                            | ficate, license, registration, or permit that you hold or have he | eld in Ohio or any other Yes N | 0 |
|--------------------------------------------|------------------------------------------------------------|-------------------------------------------------------------------|--------------------------------|---|
|                                            | of admonishment                                            |                                                                   |                                |   |
| <ul> <li>reprin</li> <li>volunt</li> </ul> | iands<br>ary surrenders                                    |                                                                   |                                |   |
| <ul> <li>susperation</li> </ul>            |                                                            |                                                                   |                                |   |
| <ul> <li>limitat</li> </ul>                |                                                            |                                                                   |                                |   |
| <ul> <li>revoci</li> </ul>                 |                                                            |                                                                   |                                |   |
| <ul> <li>denial</li> </ul>                 |                                                            |                                                                   |                                |   |
|                                            | linary settlement agreements<br>ther disciplinary actions  |                                                                   |                                |   |
| Please prov                                | ide full details of each disciplinary action and then sele | ct "Add"                                                          |                                |   |
| Year                                       | State/Agency                                               |                                                                   | dd Clear                       |   |
| Year                                       | State/Agency                                               |                                                                   | dd Clear                       |   |
| Year<br>Explanation                        |                                                            | Discipline Type                                                   | Clear                          |   |
|                                            |                                                            | Discipline Type                                                   | <b>dd</b> Clear                |   |
|                                            |                                                            | Discipline Type                                                   | kdd Clear<br>Action            |   |

(Figure 64 Disciplinary Action Legal Question)

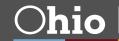

### CRIMINAL HISTORY AND PRIOR LICENSURE DISCIPLINE ERROR MESSAGES

If you improperly fill out any of the required sections above, you will receive an error message when trying to submit your application. Below are some common errors and instructions for how to resolve them.

 Leaving the Explanation Box Blank. If you select one of the Other categories for offense or discipline type, you are required to complete the Explanation box. You will receive an error message when you click the blue Add button until you complete this step.

| Are you currently a <u>defendant</u> in a pendin<br>Please provide valid data for:<br>• Explanation<br>Have you ever participated in a criminal of<br>You MUST disclose:<br>• all first offender's programs<br>• all treatment in lieu of conviction programs<br>• any other diversion program<br>Have you ever had a criminal conviction or guilty plea <u>sealed or expunged</u> (except misdemeanor traffic offenses)?<br>Please provide full details of each sealed or expunged case and then select "Add"<br>Year Offense<br>2010 Other, Unknown<br>Explanation<br>No offense data provided                                                                                                    |                                          |                                                                                                | Offense data missing or invalid                                          |           |        |
|----------------------------------------------------------------------------------------------------|------------------------------------------|------------------------------------------------------------------------------------------------|--------------------------------------------------------------------------|-----------|--------|
| Have you ever participated in a criminal d<br>You MUST disclose:<br>• all first offender's programs<br>• all treatment in lieu of conviction programs<br>• any other diversion program<br>Have you ever had a criminal conviction or guilty plea <u>sealed or expunged</u> (except misdemeanor traffic offenses)?<br>Please provide full details of each sealed or expunged case and then select "Add"<br>Year Offense<br>2010 Other, Unknown<br>Explanation                                                                                                    | Are you cur                              | rently a <u>defendant</u> in a pendin                                                          | Please provide valid data for:                                           |           | Yes No |
| <ul> <li>all first offender's programs</li> <li>all treatment in lieu of conviction programs</li> <li>any other diversion program</li> </ul> Have you ever had a criminal conviction or guilty plea <u>sealed or expunged</u> (except misdemeanor traffic offenses)? Please provide full details of each sealed or expunged case and then select "Add" Year Offense 2010 Other, Unknown Explanation                                                                                                    | Have you e                               | ver participated in a criminal d                                                               |                                                                          |           | Yes No |
|                                                                                                    | You MUST                                 | disclose:                                                                                      |                                                                          | OK got it |        |
| any other diversion program  Have you ever had a criminal conviction or guilty plea sealed or expunged (except misdemeanor traffic offenses)?  Please provide full details of each sealed or expunged case and then select "Add"  fear Offense Coffense Co      |                                          |                                                                                                | ourame                                                                   |           |        |
| Please provide full details of each sealed or expunged case and then select "Add"  fear Offense Other, Unknown Explanation Other, Unknown Other, Unknown Oth |                                          |                                                                                                | ograno                                                                   |           |        |
| Please provide full details of each sealed or expunged case and then select "Add" Year Offense 2010 Other, Unknown Explanation                                                                                                    |                                          | outer diversion program                                                                        |                                                                          |           |        |
| Please provide full details of each sealed or expunged case and then select "Add" Year Offense 2010 Other, Unknown Explanation                                                                                                    |                                          |                                                                                                |                                                                          |           |        |
| Year Offense Add Clear<br>2010 Other, Unknown Clear<br>Explanation                                                                                                    |                                          |                                                                                                | or quilty plea sealed or expunded (except misdemeanor traffic offenses)? |           | Yes No |
| 2010 Other, Unknown Clear                                                                                                    | Have you e                               | ver had a criminal conviction o                                                                |                                                                          |           | Yes No |
| Explanation                                                                                                    | Have you e<br>Please pro                 | ver had a criminal conviction o                                                                |                                                                          |           | Yes No |
|                                                                                                    | Have you e<br>Please pro                 | ver had a criminal conviction o                                                                |                                                                          | Add Clear | Yes No |
|                                                                                                    | Have you e<br>Please pro<br>Year         | ver had a criminal conviction o<br>vide full details of each seal<br>Offense                   | ed or expunged case and then select "Add"                                |           | Yes No |
| No offense data aravidad                                                                                                    | Have you e<br>Please pro                 | ver had a criminal conviction o                                                                |                                                                          |           | _      |
| la effense dels previded                                                                                                    | Have you e<br>Please pro<br>Year<br>2010 | ver had a criminal conviction o<br>vide full details of each seal<br>Offense<br>Other, Unknown | ed or expunged case and then select "Add"                                |           | Yes No |
|                                                                                                    | Have you e<br>Please pro<br>Year<br>2010 | ver had a criminal conviction o<br>vide full details of each seal<br>Offense<br>Other, Unknown | ed or expunged case and then select "Add"                                |           | Yes No |

(Figure 65 Legal Question Explanation Missing Error Message)

2. Forgetting to Click the Add Button. If you do not click the blue Add button when you have finished filling out the appropriate conviction, pending criminal case diversion, sealed/expunged case, or license discipline, you will see the Offense Was Not Added error message. You must click the blue Add button to add your entered offense to the list.

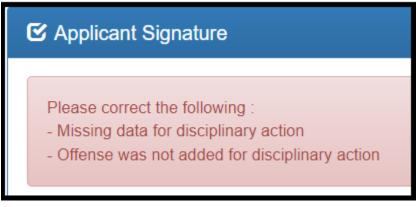

(Figure 66 Legal Question Offense Not Added Error Message)

**3.** Conflicting Information in Applications. If on a previously submitted application to the Department you answered **Yes** to any of these questions but answer **No** on your current application, you will receive an error message. You should either answer **Yes** and add the correct information to the appropriate question, or if the information you entered on the previous application was incorrect, you may click to bypass this error and submit your current application.

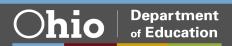